# **CmoS10.0** CÂMERA DIGITAL COLORIDA 10.0 MEGAPIXELS

A CONTRACTOR DE LA CONTRACTION DE LA CARACTER DE LA CARACTER DE LA CARACTER DE LA CARACTER DE LA CARACTER DE LA

30.5mm/c-mol

E

## DP' série CMOS • CÂMERA S **DIGITAI S**

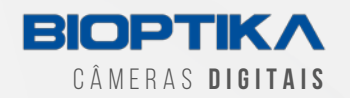

#### **BIOPTIKA CMOS 10.0 CÂMERA DIGITAL COLORIDA 10.0 MEGAPIXELS**

**MANUAL DE INSTRUÇÕES DE USO**

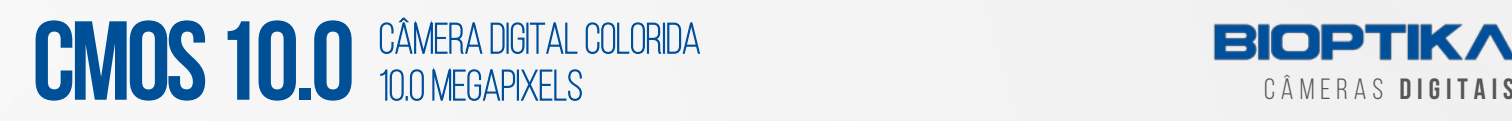

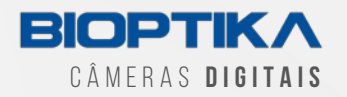

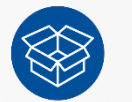

## 01 • CONTEÚDO DA EMBALAGEM

- a) 01 Câmera Digital Colorida 10.0 Megapixels BIOPTIKA
- b) 01 Adaptador 0.5x
- c) 01 Anel de 30mm para Adaptador
- d) 01 Anel de 30.5mm para Adaptador
- e) 01 Lâmina micrométrica de calibração
- f) 01 Pen drive com drivers e software

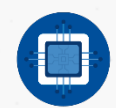

## 02 • RECOMENDAÇÃO DE HARDWARE DO SISTEMA

Sistema operacional Windows 2000 / XP / VISTA / 7 / 8 / 10

Memória RAM RAM: 512MB

Espaço disponível em disco HD: >10GB

Conector USB USB 2.0

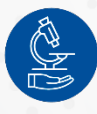

## 3 • UTILIZAÇÃO

As Câmeras BIOPTIKA podem ser acopladas em todos os microscópios e estereomicroscópios com tubo trinocular.

Em caso de monoculares e binoculares, ela pode ser acoplada com adaptadores.

Graças à sua comunicação via USB, ela pode ser ligada a computadores e assim capturar, armazenar e editar suas fotos.

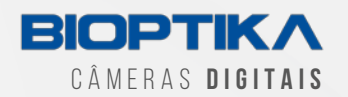

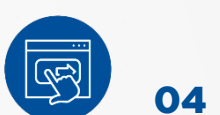

### 04 • INSTALAÇÃO

#### 4.1 • INSTALAÇÃO DA CÂMERA

Remova todas as partes da caixa. Em seguida, remova a tampa de proteção da câmera.

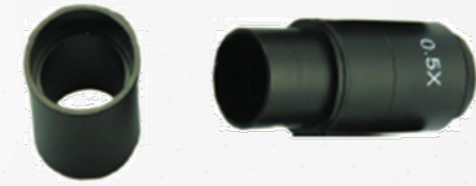

Anel 30mm 0.5x Adaptador

Caso você possua um microscópio trinocular, encaixe o adaptador C-MOUNT (não incluso) na câmera.

Coloque o adaptador devidamente acoplado à câmera no tubo trinocular.

Caso você possua um microscópio monocular ou binocular, encaixe o adaptador 0.5x na câmera. Coloque o adaptador no lugar de uma das oculares.

Nota: caso o diâmetro da ocular de seu microscópio for maior do que 23mm (em estereomicroscópios, por exemplo), então você deve utilizar o anel de 30mm ou 30.5mm (ambos inclusos) juntamente ao adaptador 0.5x.

Nota: o adaptador da ocular possui um anel com ranhuras incluso, não é necessário rosquear este entre a câmera e o adaptador caso uma rosca semelhante já esteja acoplada à câmera.

#### 4.2 • INSTALAÇÃO DOS DRIVERS

- 1) Conecte a sua câmera com o cabo USB no seu computador
- 2) Conecte o Pen Drive que acompanha a câmera no seu computador
- 3) Abra a pasta de Drivers dentro do Pen Drive e selecione o arquivo correspondente à sua câmera
- 4) Siga as instruções na tela até que a instalação seja completada
- 5) Caso seja necessário, reinicie o seu computador

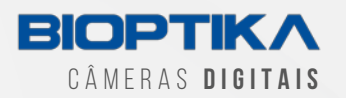

#### 4.3 • INSTALAÇÃO SOFTWARE CAPTURA BIOPTIKA

- a) Conecte o Pen Drive que acompanha a câmera no seu computador
- b) Abra a pasta Software e selecione o arquivo de instalação
- c) Siga as instruções na tela até que a instalação seja completada
- d) Caso seja necessário, reinicie o computador

O software de captura BIOPTIKA permite que você trabalhe com todas as câmeras da linha BIOPTIKA, nele você pode:

- Observar e capturar imagens da câmera;
- Controlar os parâmetros principais da câmera (balanço de cores, contraste, balanço do branco, etc.);
- Editar imagens capturadas (girar, cortar, medir, contar, etc.);
- Fazer medições, calibrações;
- Etc.

#### 4.4 • INICIANDO O SOFTWARE BIOPTIKA

Abra o Software com a câmera conectada ao computador, a visualização deve iniciar instantaneamente.

Caso o Software tenha sido iniciado antes da câmera ser conectada, click no botão de PLAY para iniciar a visualização.

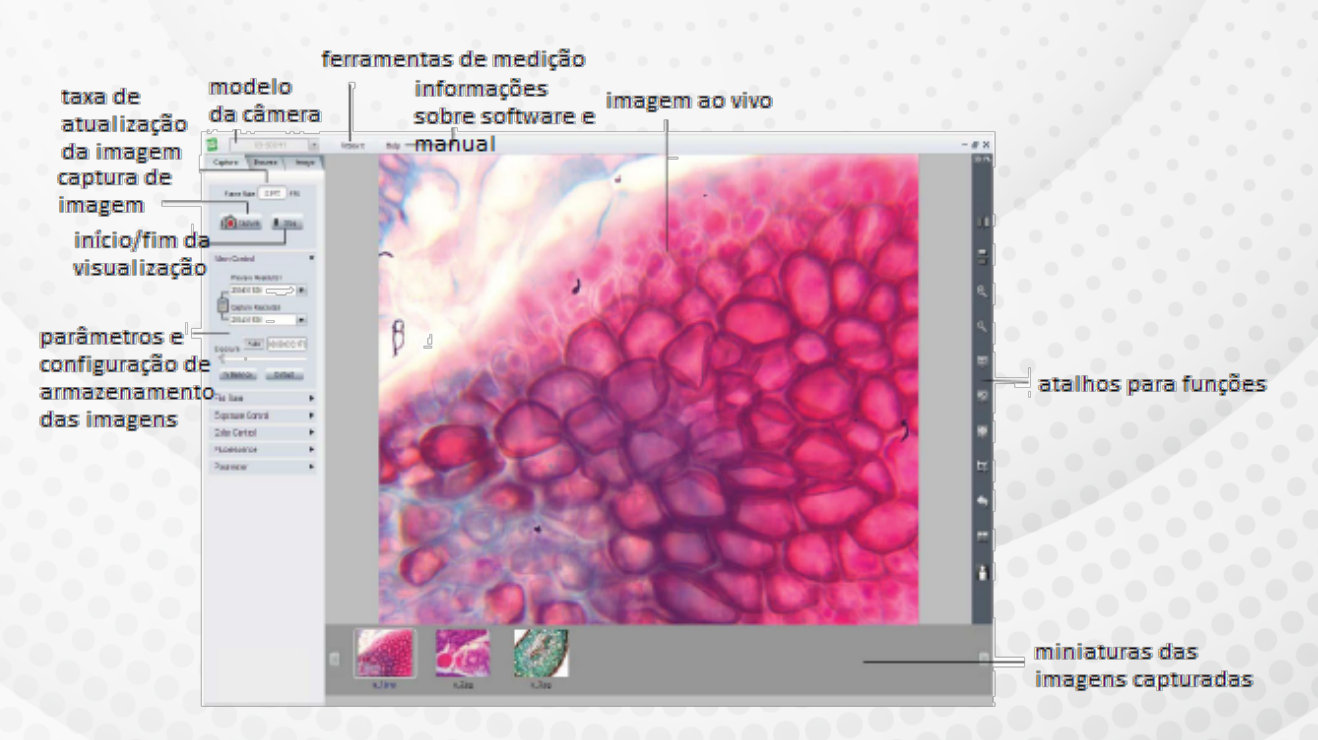

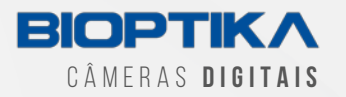

Após ajuste do nível de exposição, recomenda-se que seja feito o controle do balanço de branco para corrigir a imagem ao vivo.

#### Siga estes passos:

- a) Mova a amostra até que uma área vazia esteja abaixo da objetiva do microscópio
- b) Desmarque a opção "Color Enhancement"
- c) Clique no "White Balance"
- d) Mova a amostra até estar embaixo da objetiva novamente
- e) Ou você pode clicar no "WB Wizard" e o software ajusta automaticamente.

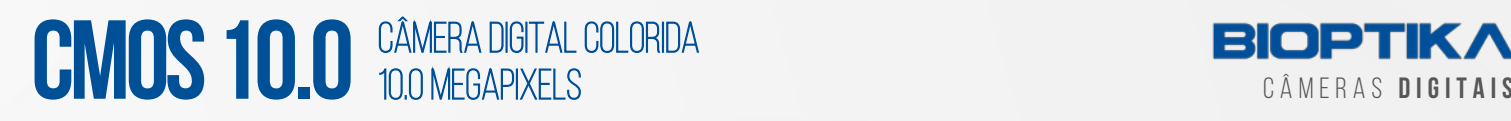

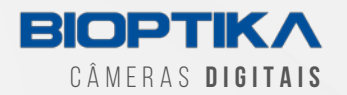

## 05 • RESOLUÇÃO DE PROBLEMAS

#### 5.1 • COMO VERIFICAR SE A INSTALAÇÃO DA CÂMERA FOI CORRETA?

- 1) Abra o Gerenciador de Dispositivos em seu computador (Device Manager).
- 2) Clique no "+" dos Dispositivos de Imagem. Se a câmera foi instalada corretamente, ela aparecerá na listagem. Se houver uma exclamação (!) em amarelo, prossiga ao próximo passo.

Caso não encontre na lista, reinstale os drivers novamente:

- a) Clique com o botão direito no nome da Câmera e em sequência propriedades
- b) Clique na aba de driver e em sequência atualização de drivers
- c) Siga as instruções de instalação novamente

#### 5.2 • CÂMERA CONECTADA AO COMPUTADOR, PORÉM A IMAGEM NÃO ESTÁ SENDO MOSTRADA NO SOFTWARE

Siga os seguintes procedimentos:

- 1) Confira a instalação novamente e a conexão da câmera com o computador. Verifique se o microscópio está ligado.
- 2) Caso o problema persista, troque a porta USB no seu computador.
- 3) Instale os drivers novamente.
- 4) Reinicie seu computador.

#### 5.3 • VISUALIZAÇÃO COM A IMAGEM TODA PRETA

Confira se as tampas estão todas removidas, se a iluminação do microscópio está apropriada e verifique no Software a exposição da câmera (exposure time e gain) para conseguir imagens mais brilhantes.

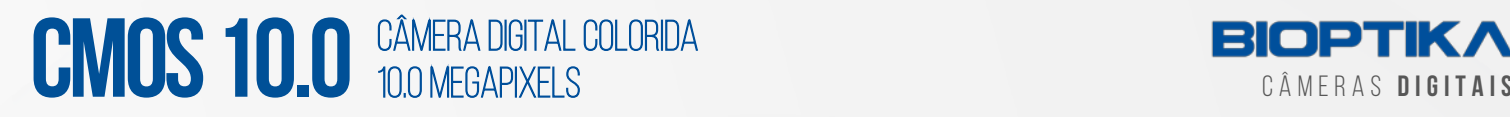

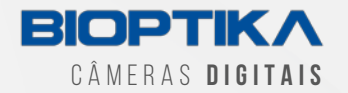

#### 5.4 • MENSAGEM NA INICIALIZAÇÃO DO SOFTWARE: "CAN NOT RECOGNIZE THE CAMERA OR NO CAMERA"

Siga os seguintes procedimentos:

- 1) Confira a conexão USB.
- 2) Troque as portas de conexão USB.
- 3) Confira a conexão com energia elétrica.
- 4) Confira os passos acima sobre drivers e instalação da câmera

#### 5.5 • NA VISUALIZAÇÃO DE IMAGENS VÁRIAS LINHAS HORIZONTAIS APARECEM

Isto é justificado pela frequência de iluminação. Aumente o tempo de exposição no software ou desligue a lâmpada de filamento ou fluorescente no ambiente.

#### 5.6 • AS CORES NA VISUALIZAÇÃO DA IMAGEM NÃO ESTÃO APROPRIADAS

Configure o balanço de branco com a lâmpada do microscópio ligada e sem nenhum acessório sobre as objetivas

#### 5.7 • A IMAGEM NA VISUALIZAÇÃO ESTÁ CLARA DEMAIS E A CONFIGURAÇÃO DE EXPOSIÇÃO ESTÁ NO MÍNIMO

Coloque filtros cinzas no iluminador do microscópio para reduzir a quantidade de luz que atinge a câmera.

Caso seja reduzida a iluminação no microscópio, configure novamente o balanço de branco.

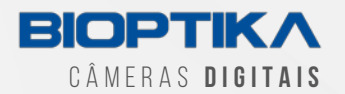

## 06 • TERMO DE GARANTIA LIMITADA POR 12 MESES

Esta câmera digital é a garantida de estar livre de defeitos de material e mão de obra por um período de três anos a partir da data da fatura para o comprador inicial.

Esta garantia não cobre danos causados em trânsito, uso indevido, negligência, abuso ou dano resultante de manutenção incorreta ou modificação por outro.

Esta garantia não cobre qualquer rotina trabalhos de manutenção ou qualquer outro trabalho, que é passível de ser realizada pelo comprador.

Os desgastes normais estão excluídos desta garantia. Nenhuma responsabilidade é assumida pela operação insatisfatória desempenho devido às condições ambientais como umidade, poeira, produtos químicos corrosivos, a deposição de óleo ou outros materiais estranhos, derrame ou outras condições fora do controle da Bioptika.

Esta garantia exclui expressamente qualquer responsabilidade pH Científica Ltda (distribuidora exclusiva dos microscópios Bioptika) por perdas ou danos em qualquer motivo, tais como (mas não limitado a) a não disponibilidade para o usuário final do produto (s) sob garantia ou a necessidade de reparar os processos de trabalho.

Se algum defeito de material, fabricação ou eletrônico componente ocorrer sob esta garantia, contate o seu distribuidor Bioptika, ou entre em contato com a pH Científica:

Telefone: (41) 3675-3900 e-mail: garantia@phcientifica.com.br

Esta garantia é limitada ao território brasileiro.

Todos os itens devolvidos para reparo de garantia devem ser enviados com o frete pré-pago segurado para pH Científica Ltda - Rua Pedro Socher 17 Colombo - Paraná.

Todos os reparos em garantia serão devolvidos com frete pago para qualquer destino dentro do território continental brasileiro, para todos os reparos em garantia os custos de frete são a responsabilidade da pessoa / empresa que devolveu a mercadoria para reparo. Bioptika é uma marca registrada da pH Científica Ltda.

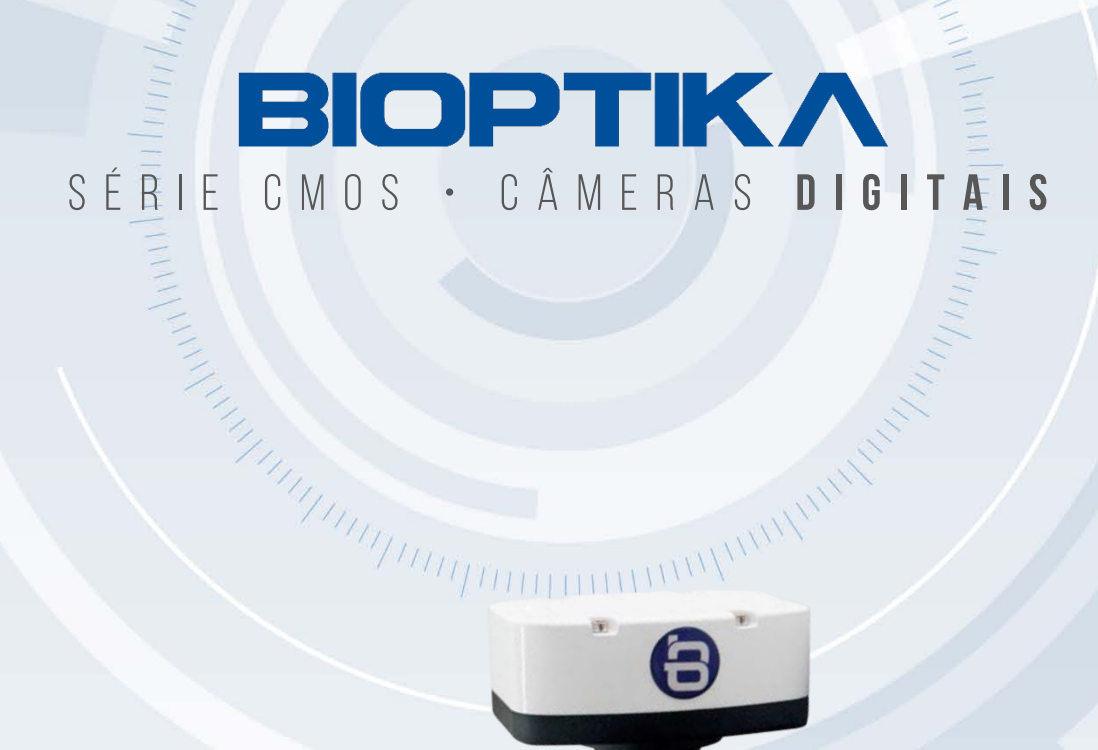

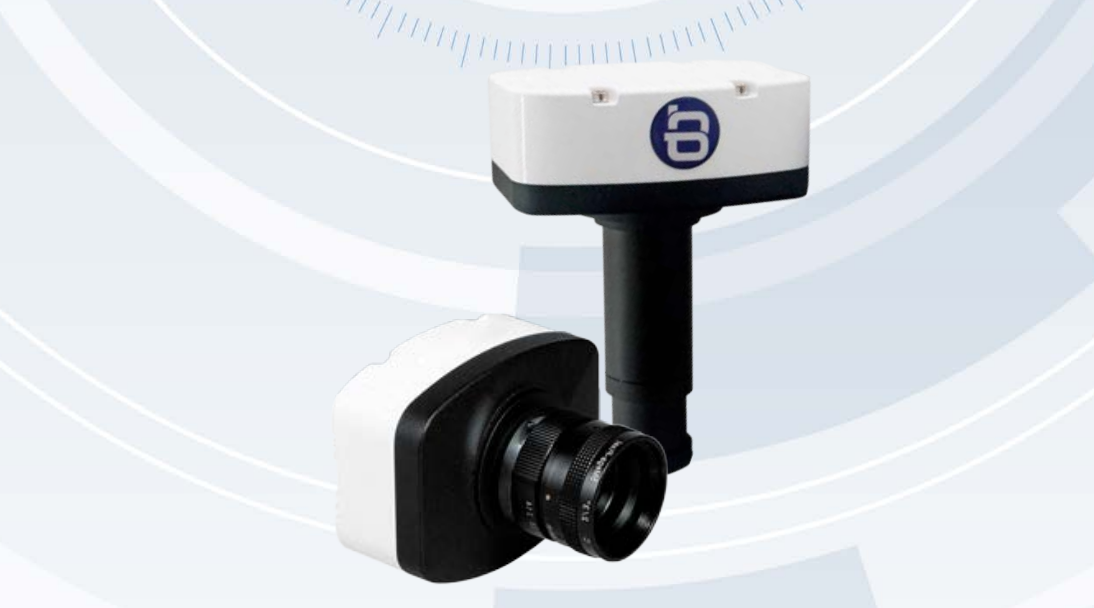